## CAT Installation Guide for Mac OSX Sierra and above

The following describes how to set up an eduroam connection on Mac OS X Sierra using the CAT installer. For the installation under macOS Mojave please use the installer for macOS High Sierra! You can also find the installer for High Sierra under the link below. For the initial configuration in the JLU area you can use the unencrypted WLAN "ugifula".

Important! Please use only the Safari browser to download the CAT installer.

Please open the following URL <a href="https://cat.eduroam.org/?idp=5190">https://cat.eduroam.org/?idp=5190</a> in your Safari browser (if the link cannot be opened from the PDF, please copy it into the address line of your browser).

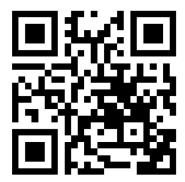

You will be redirected to a web page where you will be offered a download button according to your operating system version. Here please select the appropriate version of the CAT installation routine for your macOS version and download it. For example, for macOS Sierra this button looks like this:

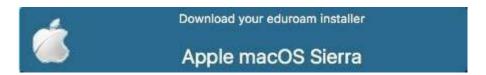

## Install WLAN profile

If you download the file with the Safari browser, you will be asked directly if you want to install the "eduroam" profile.

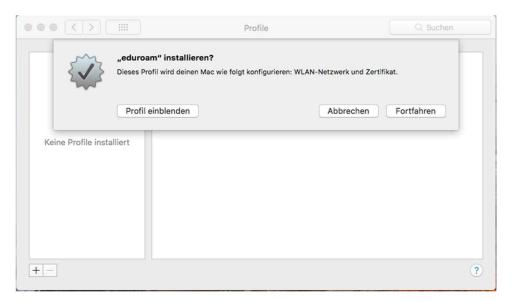

## Checking the profile

You have the possibility to "show the profile". Please check the profile and match it with the information from the window below.

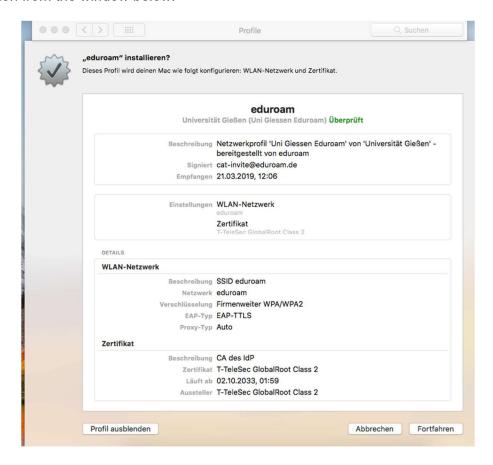

## Enter user data

When you have checked the settings in the new WLAN profile, click "Continue" to proceed with the installation. You will now be prompted to enter your user data.

In the following screen you will be asked to enter your user data. Please make sure that you enter your user ID with the addition @uni-giessen.de.

Please also make sure that you log in with the password and that you enter your password with the right case setting.

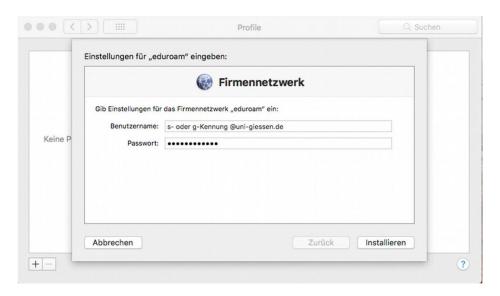

From now on you can connect to the eduroam network. To do this, proceed as usual by clicking on the eduroam network in the WLAN settings.

In case of problems with the connection to eduroam, please contact the HelpDesk of the HRZ.

How to reach the helpdesk:

By phone: 0641 99-13100

By e-mail: support@hrz.uni-giessen.de